# Easy Grade Pro 4.0 - Basic Level Handout

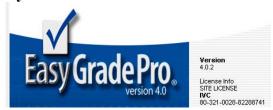

Easy Grade Pro is made by Orbis Software. With Easy Grade Pro you can create an electronic gradebook to keep track of student grades, assignments, and attendance for all of your classes. In addition, Easy Grade Pro allows you to generate student classroom, attendance reports and much more!

**How do I import my WebSTAR classroom roster into Easy Grade Pro?** First, we need to download it from WebSTAR and save the file to your <u>my documents</u> folder as a text file. Please follow the instructions carefully.

# Step A.

- 1. Go to <a href="http://www.imperial.edu">http://www.imperial.edu</a>, click Faculty and Staff tab, then scroll down and click on the WebSTAR link.
- 2. Click on Faculty and Advisors Menu
- 3. Click on CRN (Course Reference Number), then select Term: Spring 2011
- 4. Click Submit.
- 5. Click on Summary Class List
- 6. Click on Excel Download button, then select Open
- 7. The classroom roster will download into a Spreadsheet in Internet Explorer, make sure you delete **Columns A through D** and **D through M**

Below is a sample of what you should see on your computer: You should only see ID, Last Name and First Name Column.

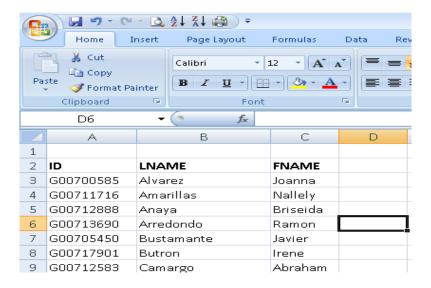

# Step B.

- **1.** Click on the **Office Button** or **File**, Select **Save As**, type in a file name: Sample: CIS 101 CRN 20134
  - CIS 101 CRN 20134.6xt
- 2. Make sure you Save As file: Text (tab delimited \*.txt)
- 3. Exit out of WebSTAR. Then Open Easy Grade Pro 4.0 Program from your desktop.
- **4.** Click **Create New Grade Book**, select **Documents folder** and type in **File Name**: CIS 101 Spring 2011 (this is your original file that will have all of your classes into one single file) then click the **Save button**.

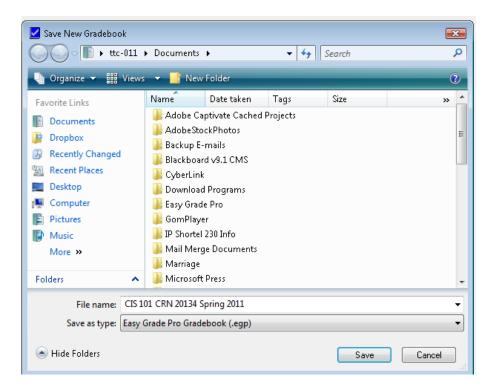

5. Click Import Classes

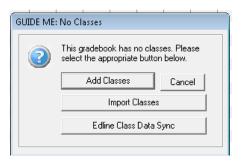

**6.** Click **Easy Import of students**, and then click **Next**.

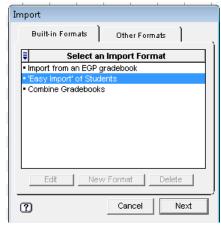

7. Click inside the text box and type in your Class/Subject Name:

For example: **CIS 101 – CRN 20134** Note:

This is very important because when you printout your classroom report this heading will be at the top of the page. Sample Below. Click on **Term 1 or Spring 2011**, and then click **Ok.** 

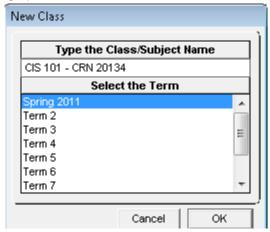

8. Select the text file: CIS 101 CRN 20134 in your my documents folder, then click Open

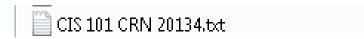

# Step C.

1. In this dialog box, in Name of Format, type in **student**. On the right hand side, click on the down arrow to match ID with ID, Last Name with Last Name, and First Name with First Name. Select the appropriate identity name that matches across each row. After doing this, click **Next**. See sample below.

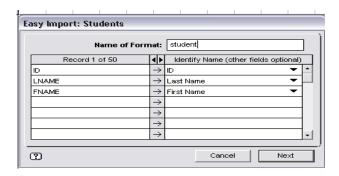

2. You will see your records, then Click Import Records.

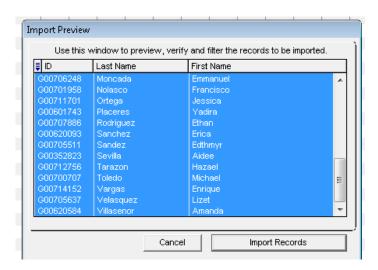

**3.** You will get a message saying that the records have been imported. Click **Done**.

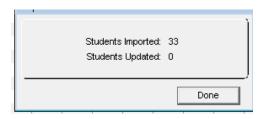

**4.** Below is a sample of importing your classroom rosters successfully.

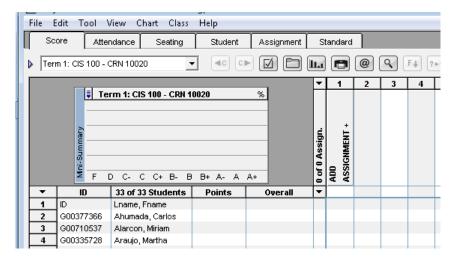

**5.** Click **No** if you get this message.

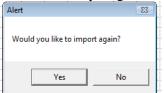

# Step E.

# **1.** How do I add the ID (G# Column)?

**Left Click** in the middle of 33 of 33 of student's field, and then click **Add New Column**.

Left Click again in the middle of the first column and select Record Items, and then click on ID

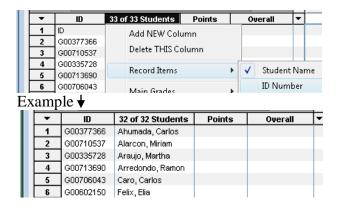

2. How do I setup my calendar settings to take attendance? Click on Edit, and then Class Options then click on the Calendar tab. For example, in the (First Day of Term) we would click on February 14, 2011 because this was the start date for Spring 2011. Then on (No-School Days) Calendar you will click on the dates that were holidays such as February 21, April 25, 26, 27, 28, 29 and May 30. In the (Last Day of Term) Calendar you will click on June 10, 2011 and then click Done.

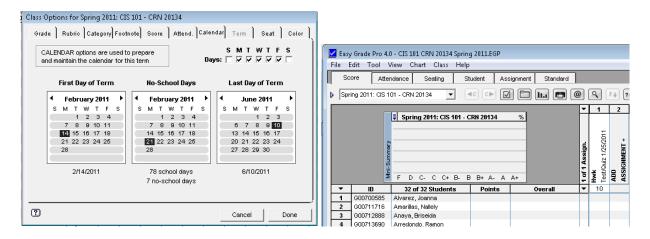

Here you can see the dates listed across from start to end. The shadowed dates represent holidays.

3. How do I configure the attendance categories (Absence, Tardy, etc) to take attendance? Click on **Edit**, and then **Class Options** then click on the **Attendance tab**. In the first category type in **Absence** and the code will be **A**.

A = Absence T = Tardy

Make sure that the value is set to 1.00. Then click **done**.

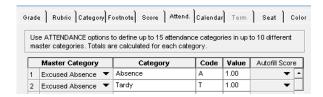

**4.** How do I take attendance to mark students absent or tardy? In the date column you will Left click once and type in A = Absence and T = Tardy.

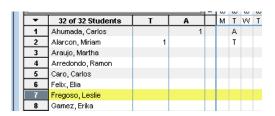

**5.** How can I take attendance using the seating chart tab? Click on the Seating tab, then position cursor next the student's name and click on the down arrow to select T = Tardy or A = Absence. See sample below.

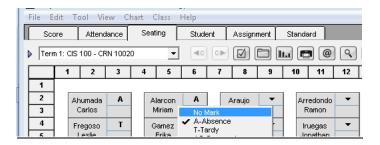

**6.** <u>How do I add students?</u> For Example, Click on **Tool Menu**, **Add**, **Student** Here you will be able to type Last Name, First Name and ID#. Click **Done**.

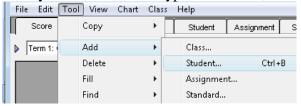

7. How do I delete a student? For Example, Left click on #2 Row and press delete.

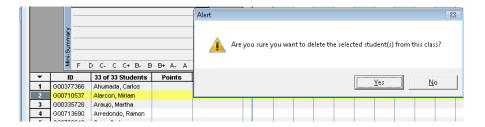

**8.** How do I sort students by their last names? Click on **View Menu**, **Sort Students**, then select by **LAST Name**.

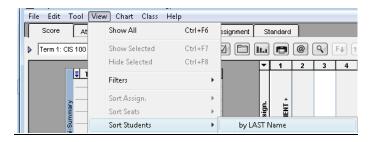

# Step F.

1. How do I add or delete assignments? Click on Assignment Tab. Click on Add Assignment. In the name text box you will type Hwk, then select the max score 10 equal to 10 points because the grade book is based on total points possible. Click Next Assignment button to add others (Midterm, Final Exam, etc). Below is an example of how it will look like.

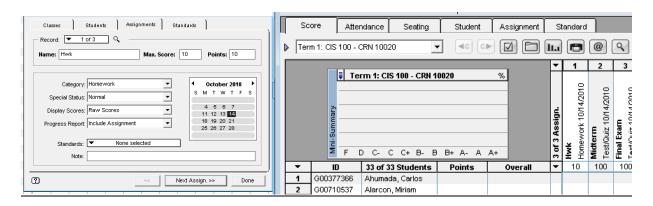

**2.** <u>How can I delete assignments?</u> On the top of the tabs, click on the assignment tab, then press **delete**. Note: You can also **drag and drop assignments** between each other by holding the left hand side of the mouse (assignment) and dragging it to the location you want it placed between a specific assignment.

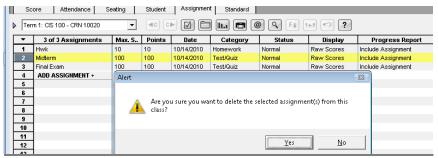

**3.** Note: After you added the Assignments, click on the Score Tab and you will see your assignments added there also.

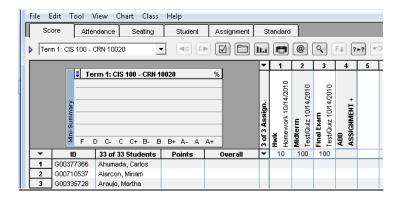

- **4.** How do I save a copy of my grade book? Click on **File**, Select **Save Copy**, and then select Documents folder, and type in, For Example: **CIS 101 Spring 2011 Class**.
- 5. How do I print out my class room roster with grades? Click on File, and then click Print, then in Report (click on the drop down menu) then select Score Chart, then click on Print Setup, select Landscape (saves paper), then click ok, then click Print, then Print.

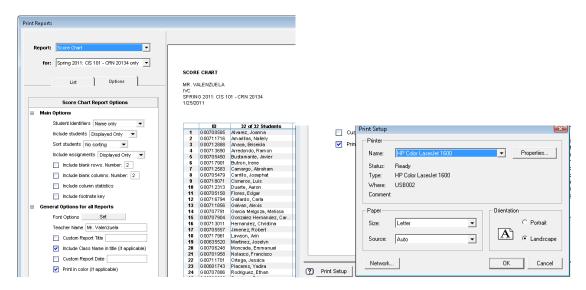

6. <u>How do I add the Teacher's name to my classroom report?</u> Under the **General Options for all Reports**, in Teacher's Name, type in your first and last name. For example: **Larry Valenzuela** then press enter. See sample below.

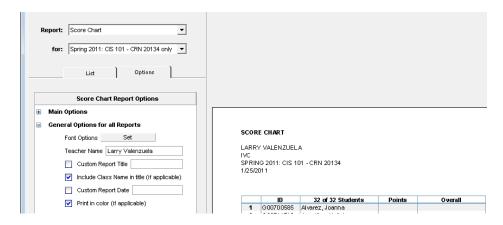

7. How do I print out my classroom attendance roster? Click on File, and then click Print, then in Report (click on the drop down menu) then select Attendance Chart, then click on Print Setup, select Landscape (saves paper), then click ok, then click Print, then Print.

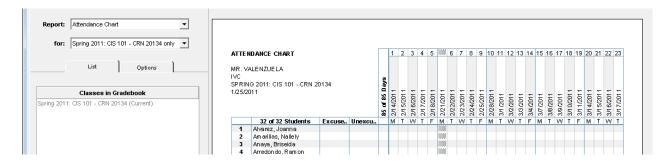

# Example of a Score Chart: Classroom roster with grades

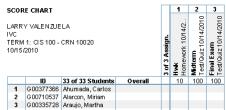

# **Example of an Attendance Chart: Classroom Attendance roster**

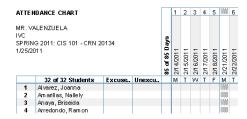

# **Easy Grade Pro Software Compatibility and System Requirements Handout**

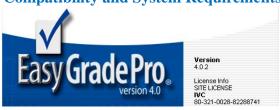

Easy Grade Pro is a desktop software designed for educators at all grade levels and institutions who want powerful but easy to use tools to manage their student grade, attendance and other information.

| Version | Windows       | Macintosh     | System Requirements        |
|---------|---------------|---------------|----------------------------|
|         | Compatibility | Compatibility |                            |
|         | Windows XP    | MAC 10.2      | Memory: 128 MB or higher   |
| 3.6     | Windows Vista |               |                            |
|         |               |               | Hard drive space:          |
|         | Windows XP    | MAC 10.2      | 10 MB for installation and |
| 4.0     | Windows Vista | MAC 10.3      | data files                 |
|         | Windows 7     | MAC 10.4      |                            |
|         |               | MAC 10.5      | Monitor: 800 x 600 or      |
|         |               | MAC 10.6      | higher resolution with     |
|         | Windows XP    | MAC 10.4      | thousands of colors        |
| 4.1     | Windows Vista | MAC 10.5      |                            |
|         | Windows 7     | MAC 10.6      | CD-ROM drive: for          |
|         |               |               | installation only          |

EGP Software can <u>only</u> be downloaded (on campus) online by going to <a href="http://support.imperial.edu/">http://support.imperial.edu/</a> then click on Downloads, then click on Easy Grade Pro link, then click on the Easy Grade Pro 4.0 link to download the software to your PC or laptop.

# Quick Reference: The Score Chart

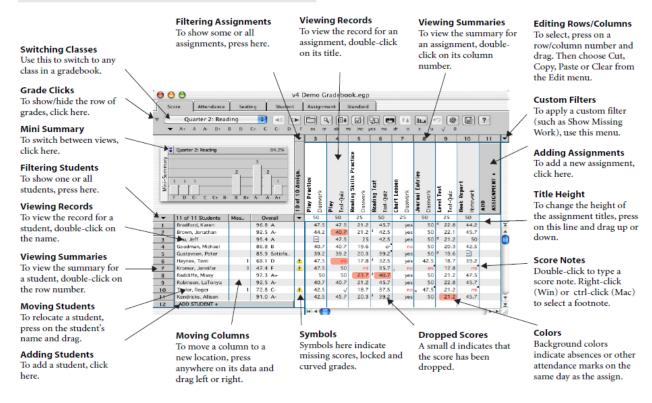

# Quick Reference: The Seating Chart

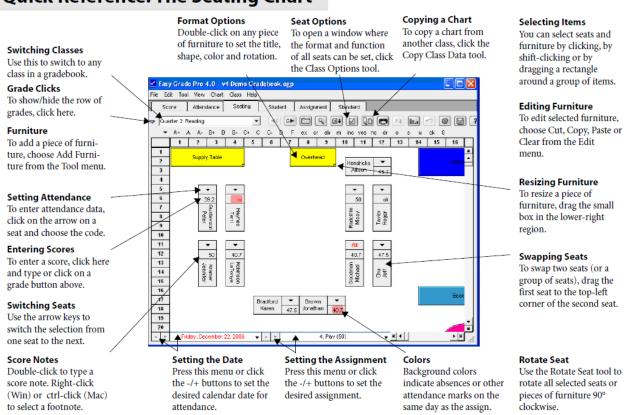

Copyright © 1992-2007 by ORBIS (Easy Grade Pro) Software, Inc. All rights reserved.

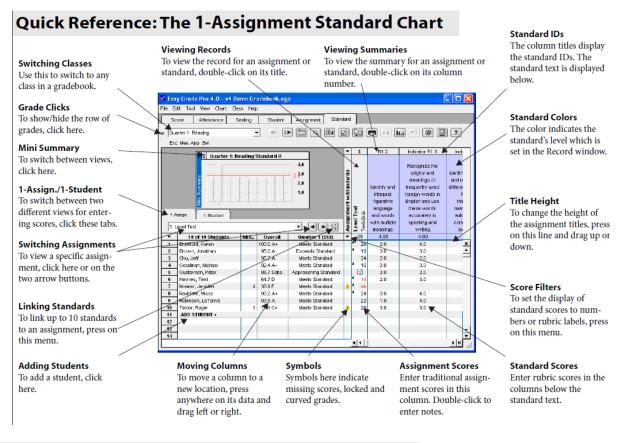

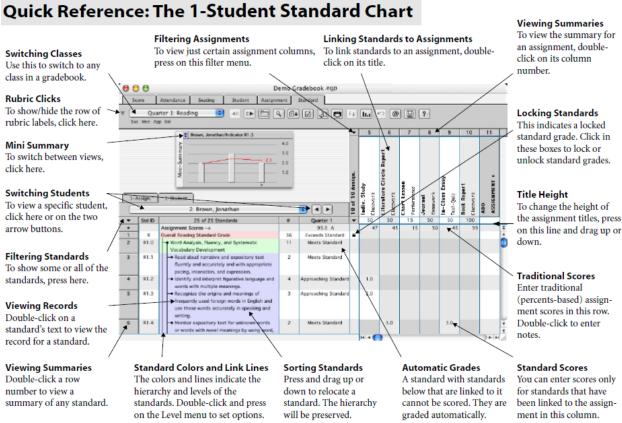

Copyright © 1992-2007 by ORBIS (Easy Grade Pro) Software, Inc. All rights reserved.

# Menus Reference

#### Use this menu item to... File Menu Reference File New... create a new gradebook Open... find and open a gradebook Close close the current gradebook automatically find and open a Open Recent recently opened gradebook Save Copy... save a backup copy of the current gradebook Compress make the gradebook smaller bring in students (or other data) from Import... another gradebook or text file Export... create a file with data from your gradebook to be used by another user Palm Setup... or program set syncing options for EGP Clipboard Email/Internet... email reports, create reports for web posting Print... print reports RA Mode turn on or off the Restricted Access mode Lock... lock the gradebook and open the Locked window Exit quit

# Edit Menu Reference

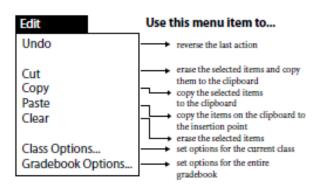

# Tool Menu Reference

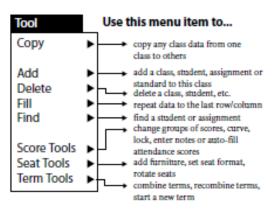

Copyright © 1992-2007 by ORBIS (Easy Grade Pro) Software, Inc. All rights reserved.

#### Use this menu item to... View Menu Reference View Show All 'unhide' all class data except for WD (hidden) students hide all rows/columns except for Show Selected selected ones Hide Selected hide selected rows/columns show and hide items based on Filters rules Sort Assign. change the order of assignments Sort Seats sort students into seats change the order of students Sort Students Sort Standards... change the order of standards Sort Classes... change the order of classes

Group Students...

# Chart Menu Reference

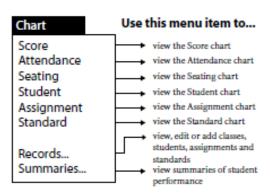

put students into groups

randomly or based on ability

# Class Menu Reference

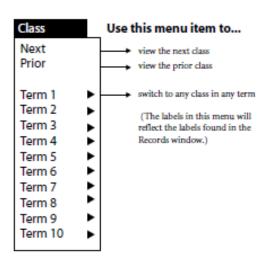

# Help Menu Reference

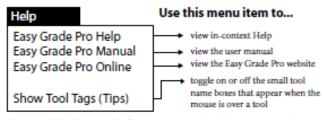

Copyright © 1992-2007 by ORBIS (Easy Grade Pro) Software, Inc. All rights reserved.

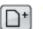

# Add Assignment

Opens the Records window to the first empty assignment record.

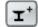

# Add Furniture

Adds a piece of furniture to the seating chart.

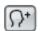

## Add Student

Opens the Records window to the first empty student record.

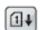

## Auto-fill Attendance Scores

Replaces blank scores on selected assignments with special scores based on attendance marks.

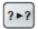

## Change Scores

Changes all occurrences of a certain score to another score.

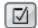

# Class Options

Opens a window where class options can be edited.

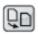

## Copy Class Data

Copies selected students, assignments and options to other classes.

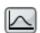

# Curve Scores

Opens a window where the distribution of scores can be changed.

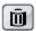

# Delete

Deletes the selected scores, students, assignments, furniture, etc.

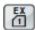

## Export Attendance

Exports one day's attendance data to a text file over a network.

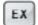

## Export

Opens the Export window.

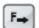

## Fill Across

Repeats the selected data across a row to the last column.

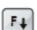

## Fill Down

Repeats the selected data down a column to the last row.

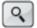

# Find

Opens a window where search text can be entered.

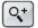

## Find Again

Finds the next matching student or assignment.

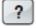

## Help

Opens the in-context Help window.

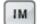

## Import

Opens the Import window.

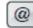

#### nternet

Opens a window where reports can be emailed or prepared for posting on the web.

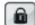

# Lock Gradebook

Locks the gradebook and opens the Lock window.

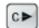

#### Novt Clas

Switches to the next class in the current term.

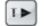

#### lext Term

Switches to the next term of the current class.

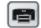

#### Print

Opens a window where reports can be printed.

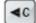

#### Prior Class

Switches to the prior class in the current term.

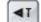

#### Prior Term

Switches to the prior term for the current class.

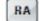

#### Restricted Access

Turns the RA mode on and off.

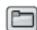

#### Records

Opens a window with class, student, assignment and standard records.

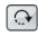

## Rotate Seat

Rotates the selected furniture 90° clockwise.

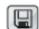

## Save Copy

Makes a backup copy of the current gradebook.

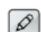

## Score Note

Opens a window where text can be entered about a score.

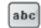

## Sort

Sorts students, assignments and seats based on the current chart.

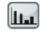

## Summaries

Opens a window with extensive summaries.

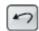

## Hnde

Reverses the last action.

Copyright © 1992-2007 by ORBIS (Easy Grade Pro) Software, Inc. All rights reserved.